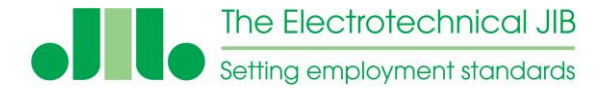

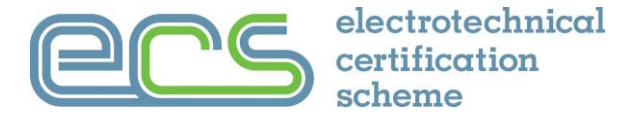

### **Delegate User Guide for ECS Online Assessments**

**NOTE - To take the assessment you must:** 

- **Be in a room on you own and not disturbed**
- **Have a current Photo ID with you**
- **Pay full attention at all times and respond to all attention prompts without delay**

This guide includes the following: Introduction – Page 2 Booking the Assessment – Page 4 Taking the Assessment – Page 5 Problems – Page 8 The Result – Page 13 What the Delegate Sees – Page 14

**Please read ALL instructions before an assessment is taken**

For more information about online remote invigilated assessments please see [www.ecscard.org.uk/RIS](http://www.ecscard.org.uk/RIS)

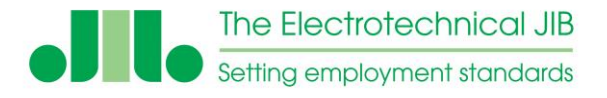

**Online Assessment User Guide**

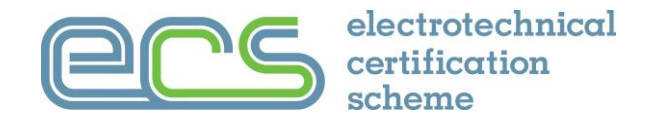

#### **Introduction**

The Electrotechnical Certification Scheme (ECS) online assessment system allows ECS assessments to be taken by ECS cardholders via their MyECS account.

When an ECS assessment has been passed the delegates record is updated with the result and is made available for ECS card applications in MyECS and the ECS Employer Portal.

It is possible to make an ECS card application before an ECS HS&E assessment is taken. The application is simply held until the HS&E assessment has been successfully passed.

#### **Equipment**

The ECS assessment system requires a suitable laptop or desk top computer for the assessments with a working internet connection.

Computers should be running a minimum of Windows 7 or Mac OS X 10.8 with the latest version of either Google Chrome or MS Edge. The browser must have the webcam enabled and allow redirects for the assessment system to work.

Details of the minimum equipment specification are listed in the "IT Supported Systems" document available in the policies and documents section located in the footer of the ECS card website [www.ecscard.org.uk](http://www.ecscard.org.uk/)

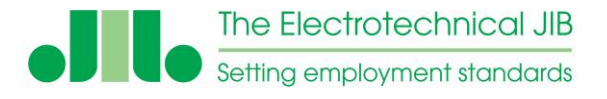

# **Warning**

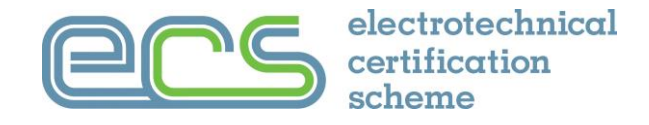

You will be monitored while you are using the ECS online assessment system.

YOU must:

- Not communicate with anyone during the assessment
- Ensure your computer is placed on a flat stable surface
- Not at any time move out of view of the webcam, your full attention MUST be on the computer screen and your face visible at all times
- Have a plain background behind you
- Not have any other computing devices around you
- Not have access to any reference material
- Not have any other person in the room with you
- Not leave or move out the browser window you are using or go to another browser window or tab with your mouse at any time for any reason

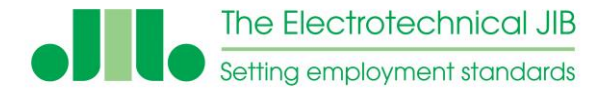

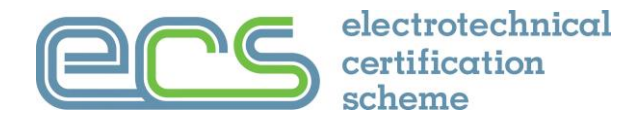

There are two ways that you can book an ECS Online assessment:

- 1. Your **employer** or other **licenced provider** can setup an assessment directly for you.
- 2. Via your **MyECS account**

When you log on to your MyECS account you will be able to purchase an online assessment via the "My Health & Safety Awareness" tile.

**W** My Health & Safety Awareness

**Purchase Online H&S Assessment** 

Once your assessment is booked you will receive an email with instructions and your login details.

The assessment is available to you to take at anytime you have prepared for the assessment and are ready to take it.

**Note:** It is possible to make an ECS card application before the ECS HS&E assessment is taken. The application is simply held in our systems until the HS&E assessment has been successfully passed.

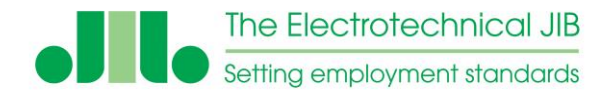

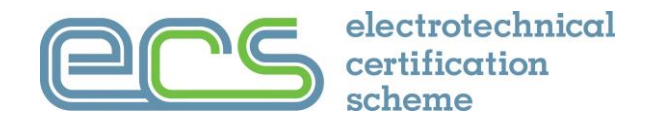

You will be sent an email with instructions and your login details

Before you take the assessment make sure you have revised for the assessment you are taking. Revision guides and more information about getting ready for an assessment can be found at [www.ecscard.org.uk/onlineassessment](http://www.ecscard.org.uk/onlineassessment)

To take the assessment go to [https://examproct.ecstest.org](https://examproct.ecstest.org/)

You will need to enter your Invigilator ID and Exam Code and click 'login'.

# **Remember YOU will be monitored while you are using the ECS online assessment system.**

**Note:** The correct webcam MUST be selected and "redirects" permitted in the web browser being used for the assessment to work correctly. Your own IT support will need to help you if the assessment does not work.

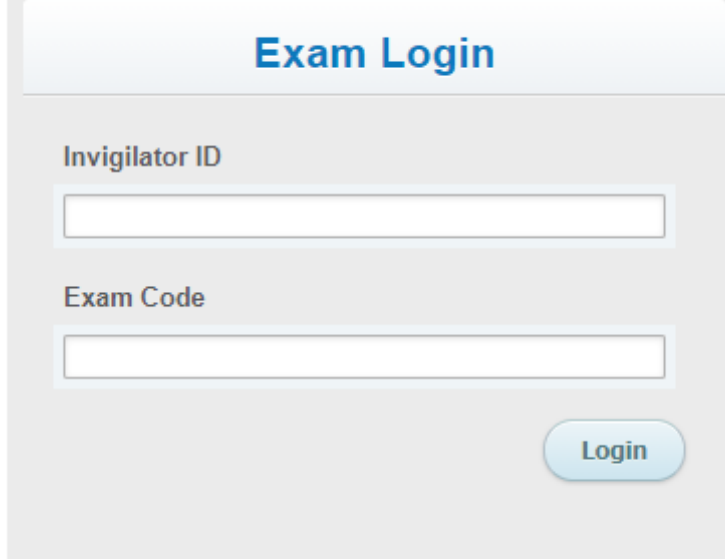

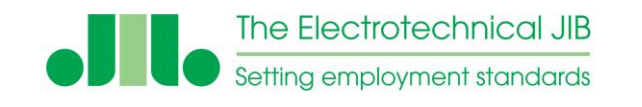

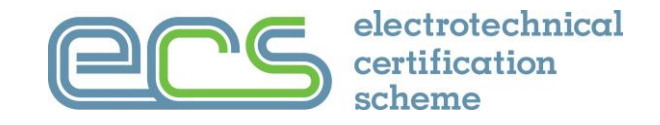

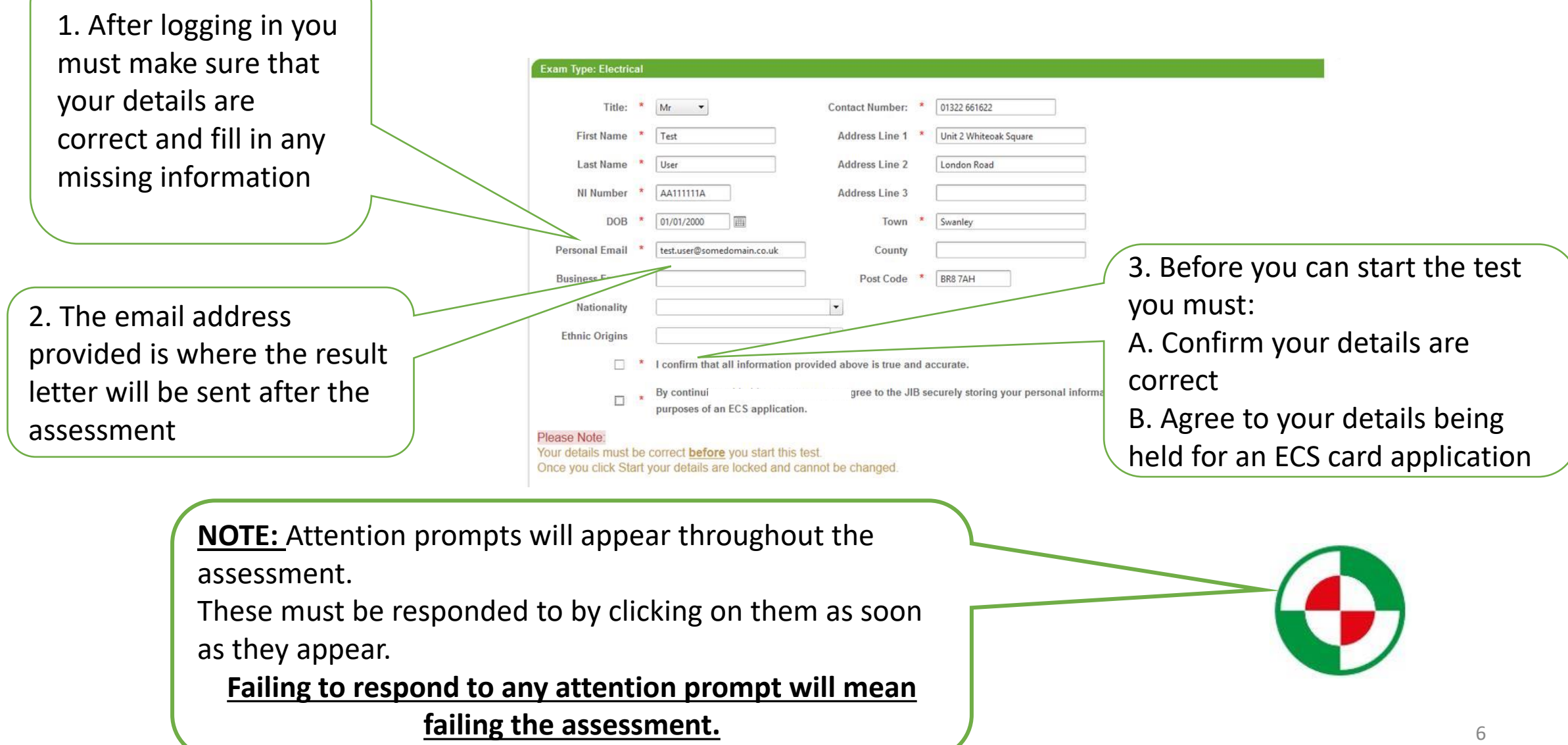

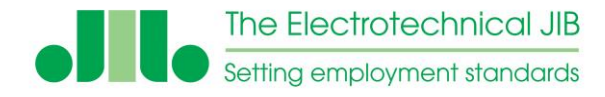

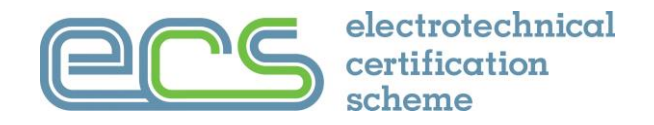

Clicking "save" takes you to the verification screen.

### **You will need your photo ID to complete this part of the verification process.**

You must follow the instructions and make sure that you are always in full view of the webcam.

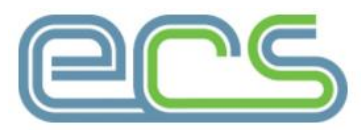

Before we start the assessment we will verify your identification Please make sure that you are sitting centrally in front of your webcam. This picture shows the position you need to appear to the webcam

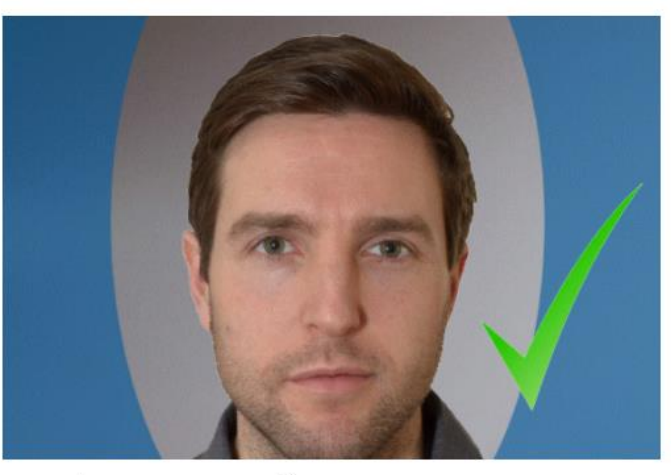

#### **Important – Please NOTE:**

There is sometimes a 30 second delay between the delegate confirming their details and the next screen.

**Please wait for the system to load.** 

We will now take a picture of you using to ensure you are the person we are expecting.

Click the NEXT button below to continue

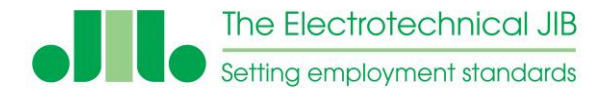

**Problems**

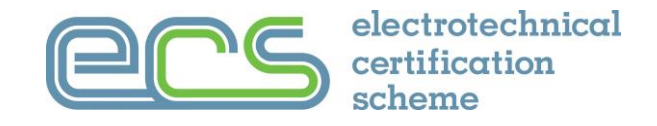

- In some cases the assessment may not proceed at this point
- The problem will be with the security settings on your local machine.
- The web browser being used must allow access to the webcam and allow redirects. There may also be something in the firewall or virus software that need to be changed to allow the system to work correctly.
- Some larger companies have their security settings tied down tightly which prevents the system working.
- We have some basic guidance that can be found at the bottom of the webpage [www.ecscard.org.uk/onlineassessment](http://www.ecscard.org.uk/onlineassessment) (this link is provided in the email that you get with your login details).

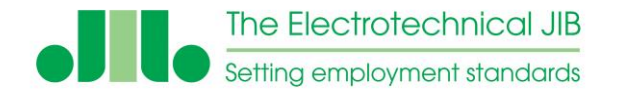

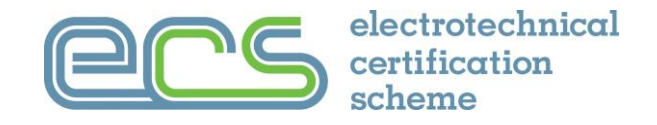

After the validation process is completed the "start test" button needs to be clicked

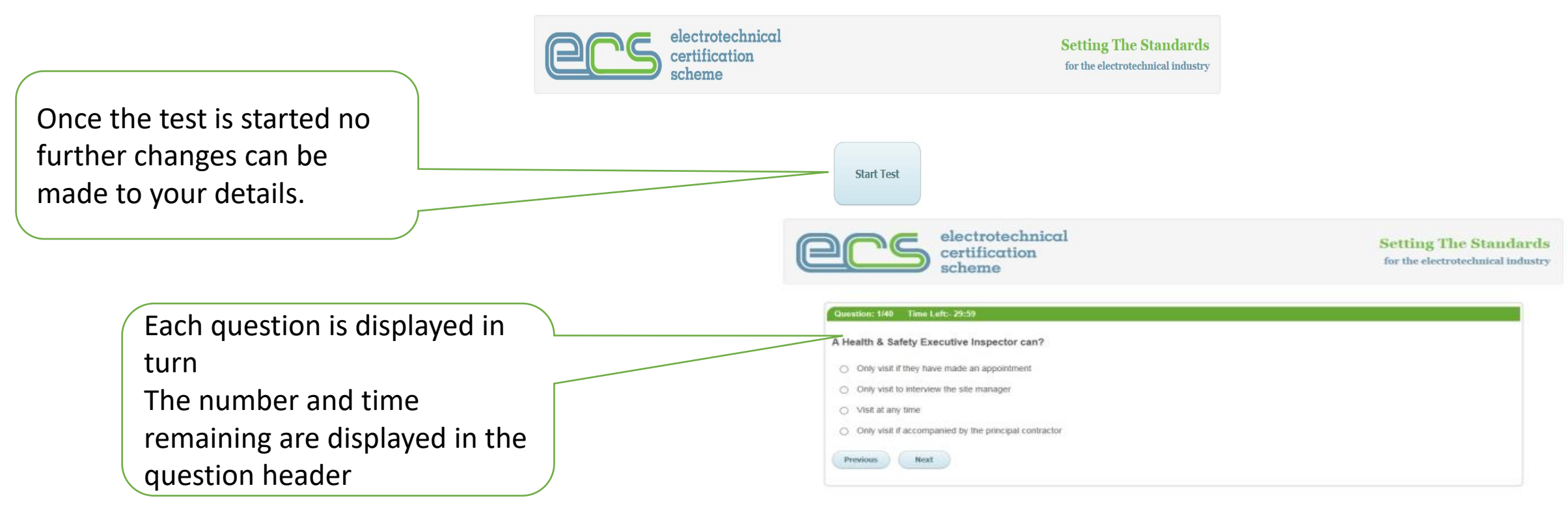

**Don't forget to click on ALL those attention prompts as soon as they appear** 

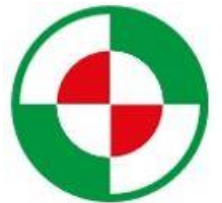

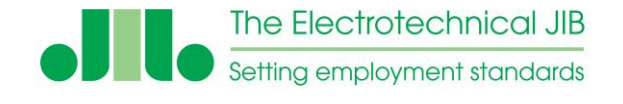

**Setting The Standards** 

for the electrotechnical industry

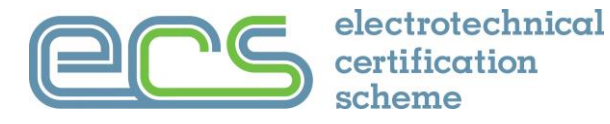

The last question has a warning that the summary page will be the next screen

electrotechnical certification scheme

#### + 40140 Time Left: 23:26

Where there is no local means of isolation for equipment or circuits to be worked on, which of the following is the preffered method of isolation?

- Solation of the individual circuit breaker or fuse
- Solation of the main switch or DB switch-disconnector
- O Disconnecting the individual circuit from the DB
- Pulling out the distributor's cut-out fuse

Previous Review

Please note, this is the last question in your exam, onced answered you will be taken to a summary page where you may review / re-answer any question.

The summary screen allows all the questions in the assessment to be reviewed. Simply double click the question to edit it and click save to continue

> electrotechnica **Setting The Standards** certification for the electrotechnical industry scheme (SWERED) in red below, be sure to complete these before pressing Finish You have 1 unanswered question(s), these are marked Note: To Edit an answer 'click' the question text. Test Questions and Answers 1) A Health & Safety Executive Inspector can? Visit at any time 2) Who is responsible for signing a Company Safety Policy Managing Direct 3) What must be done before any work begins? 4) What happens if a Prohibition Notice is issued by an Inspector of the local authority or the HSE The work that is subject to the notice must ceas 5) Complete the following sentence: : A risk assessment... is a means of analysing what might go wrong 6) A manual handling operation is defined as which one of the following: Human effor 7) What is the most common type of injury resulting from lifting loads from the floor 8) Which is the part of your body MOST LIKELY to be injured during a manual handling activity which involves moving a heavy load? 9) Which is the correct way to lift a load? uat near to the load, keeping the back as straight as possible and using leg muscl 10) Following a reportable dangerous occurrence when must the enforcing authority be informed 11) A workmate tells you that he witnessed an accident the previous day and the victim was taken to the hospital. He asks you for advice on what he should do. Do you tell him to: tell his supervisor that he saw what has 12) What is the aim of carrying out an accident investigati 13) With regard to the use of personal protective equipment (PPE), which one of the following statements is true? Personal protective equipment (PPE) protects only the user from the dangers present 14) Which one of the following must apply to any hard hat provided? It is less than 2 years old 15) If personal protective equipment (PPE) is defective, what should you do?

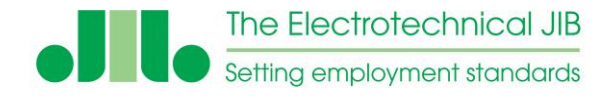

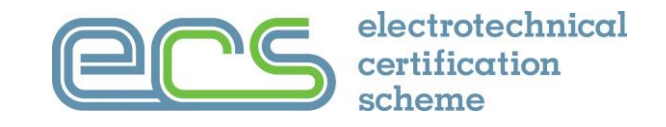

## When you have completed the review of your assessment the "finish" button must be clicked

# **Once the "finish" button is clicked the assessment is locked - no more changes can be made**

The assessment is automatically stopped when the full time has elapsed. To mark the assessment the finish button must be clicked.

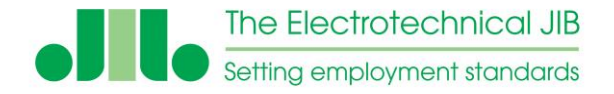

andards

ical industry

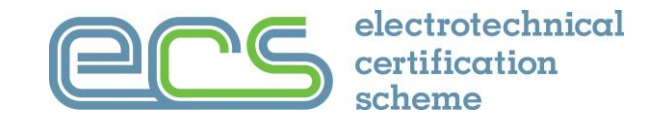

Before the assessment is marked an additional confirmation to finish is needed so the assessment cannot be 'accidently' finished

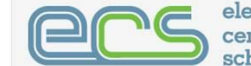

iem

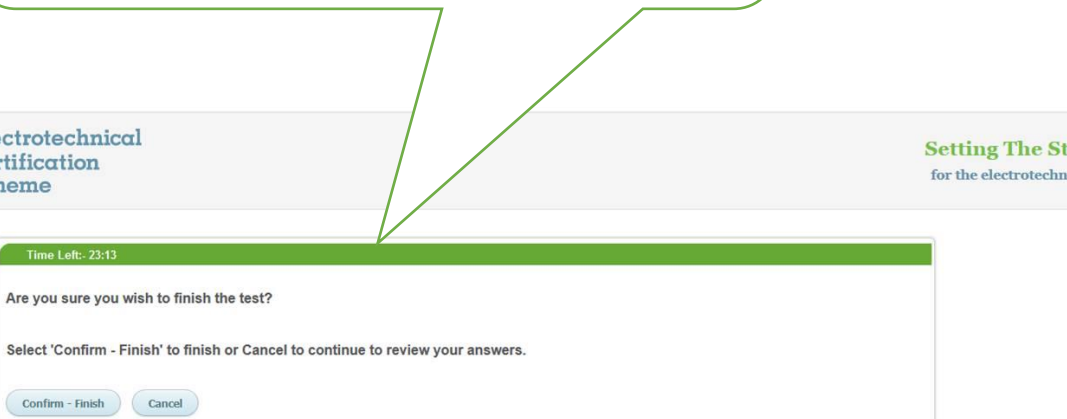

If there is no result issued then it may be either that the assessment has been selected for moderation or you have not finished the assessment correctly so it can be marked.

You may need to log back in and click to finish the assessment so it can be marked.

If the login does not work then the assessment will be reviewed in the moderation process.

See the next page for more details.

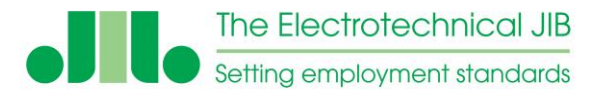

# **The result**

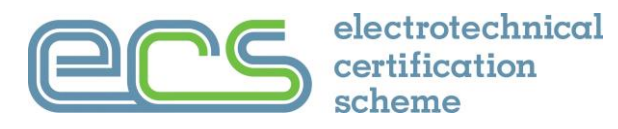

When the assessment is completed:

- If the online assessment system is satisfied that everything you have done complies with the online monitoring requirements the test result will be displayed.
- If the online assessment system has detected any unusual activity in the way the assessment was taken the result will be held until the exam performance has been reviewed by a moderator.
- Moderation may take 3 to 4 working days. The exam result will then be notified to you by email.
- No other feedback will be provided apart from in the exam result letter.

If there are no issues with the assessment the result and feedback screen will be displayed. The result will automatically be emailed to you and your MyECS account updated if you have passed.

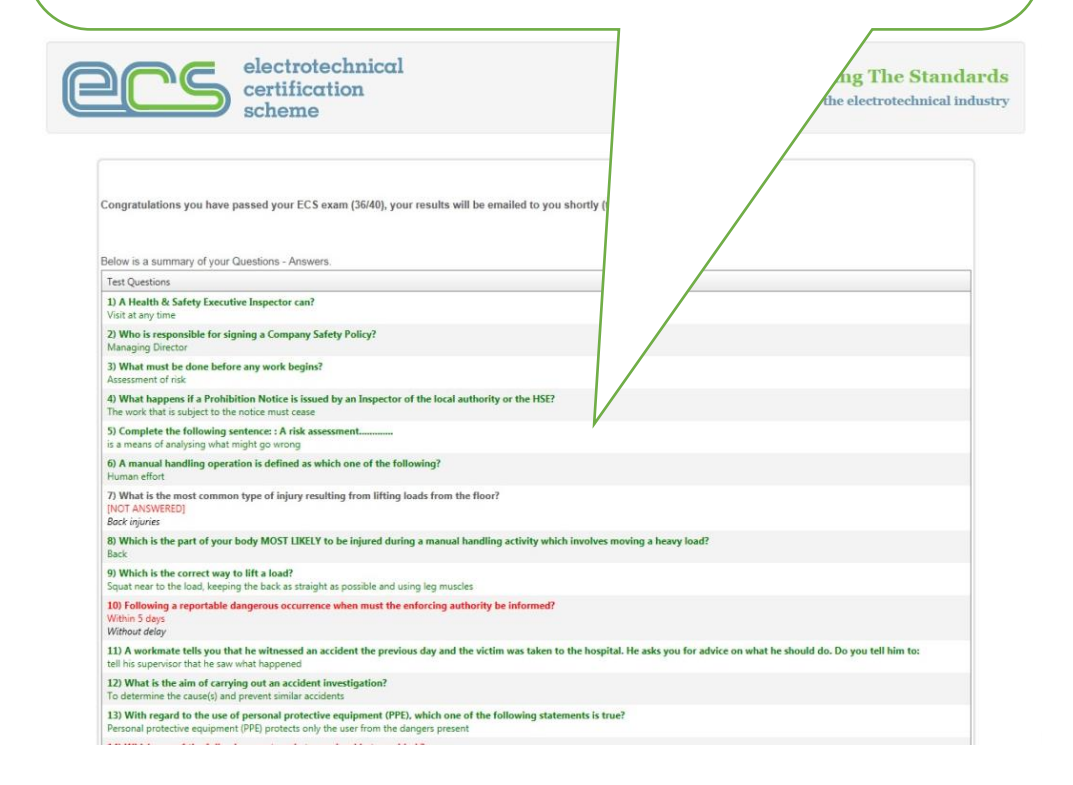

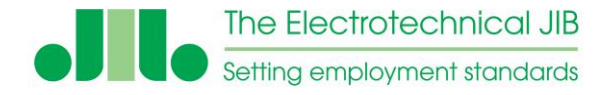

**Remember**

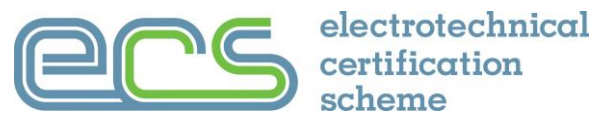

**To take an assessment follow the instructions in the email you received and go to: [https://examproct.ecstest.org](https://examproct.ecstest.org/)**

**You must have your photo ID with you to take your assessment** 

The ASSESSMENT instructions MUST be followed **PRECISELY**

An ECS card needs to be ordered separately to a separately to the assessment at all times taking the ECS assessment

You must have your full attention on the assessment at all times

You MUST stay in full view of the webcam throughput your assessment

> Make sure the correct website address is

**Failing to respond to an attention prompt will mean failing the assessment**

Make sure the correct webcam is selected **BEFORE** you login.

You MUST NOT leave the assessment browser window during your assessment

Your web browser has the latest version/ updates installed (Chrome or Edge preferred)

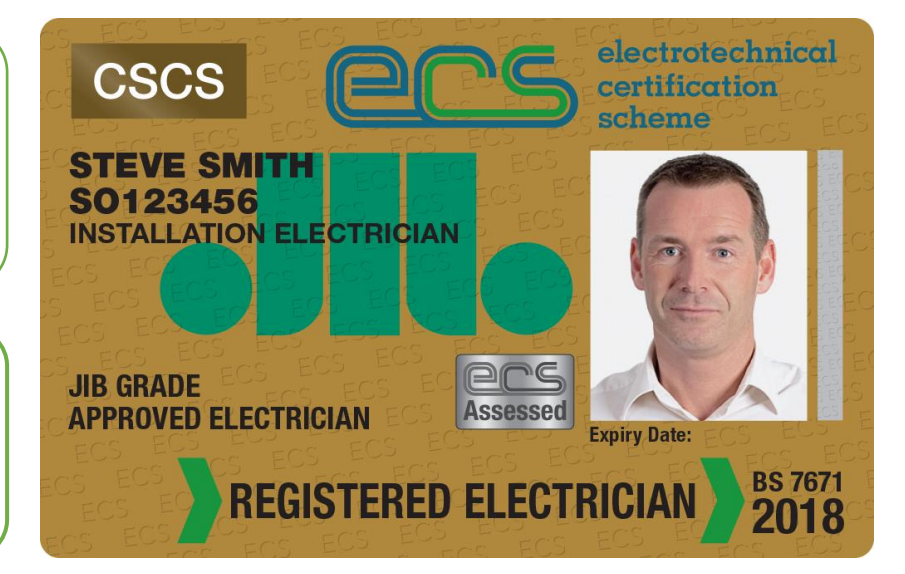

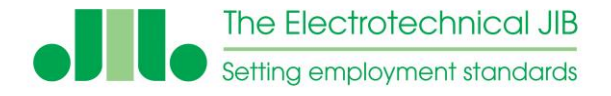

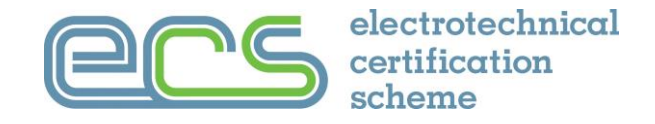

The following images are a copy of what you will see before and during your assessment.

Please make sure you follow all instructions, have your Photo ID (Passport or UK photo driving licence) with you and respond to ALL attention prompts quickly. You should be using the latest version of Chrome or Edge web browser and have the correct webcam selected.

1. Start

### **ECS Assessment System**

Welcome to your automated online assessment.

During your assessment you will be constantly be monitored and your actions recorded to assess your exam performance. To do this we will monitor your webcam, microphone, keyboard and mouse.

Please make sure that your attention is always totally on the assessment. If it is suspected that you have been helped by anyone or you are distracted by anything you will fail the assessment.

Next

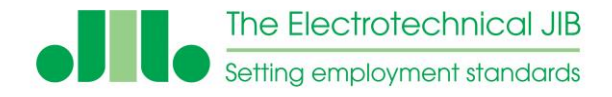

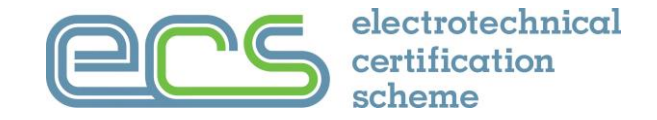

### 2. Environment Settings

### **The Room Around You**

Before you carry on, take a moment to make sure that you are ready for the assessment and that you are sitting in a safe environment using a desktop or laptop computer on stable work station or desk.

#### You must make sure that you:

- Do not have any other computing devices around you
- Do not have access to any reference material, including electronic devices that could retrieve reference material
- . Do not have any other computer screens connected to your computer
- Do not leave or move out the current browser window or go to another browser tab at any time for any reason
- . Do not have any other person in the room with you
- Do not move out of view of the webcam at any time

All these things will be monitored and will result in an automatic failure of your assessment.

Only continue once you have made sure that you are ready and can comply with everything in the list above.

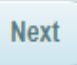

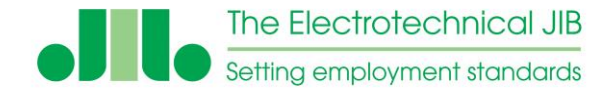

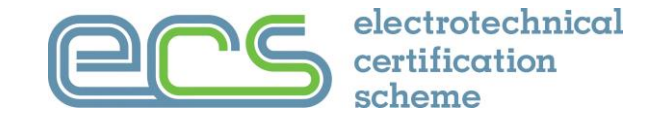

#### 3. Attention Information

#### Are you paying attention?

Throughout your activity when you see one of these targets:

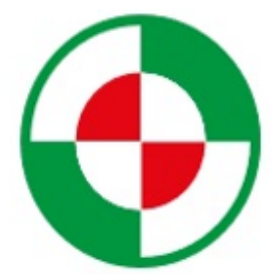

You are required to click on it immediately as soon as it appears on the screen.

This is part of our behavioural monitoring to ensure that your focus is always and only on the current activity. If you fail to click on these when they appear it will be flagged to a moderator and may result in failure of your assessment.

Next

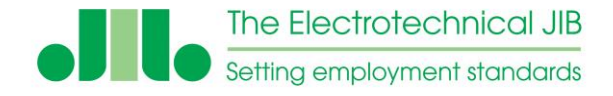

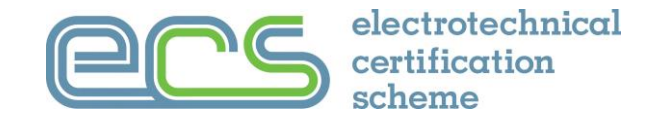

#### 4. Photo ID Reminder

#### **Your Photo ID**

There will now be a series of screens for you to make sure your details are correct and for us to check your identity.

You must make sure that these details are correct before you start your assessment as they cannot be changed once you have started the assessment.

Make sure you have your current Photo ID (such as a passport or photo driving licence) with you before you click the next button.

Next

**NOTE:** Attention prompts will appear throughout the assessment. These must be responded to by clicking on them as soon as they appear. **Failing to respond to an attention prompt will mean failing the assessment.**

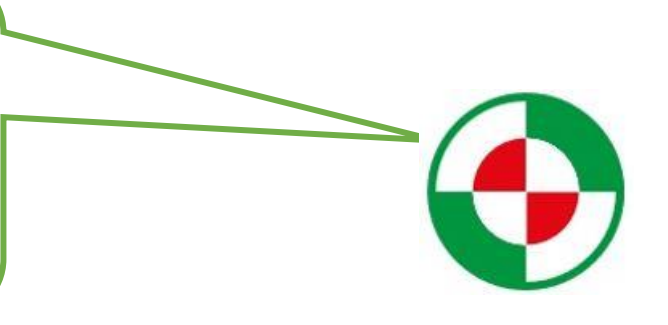

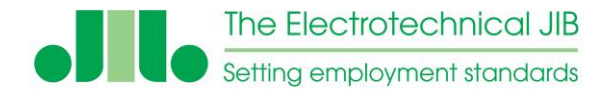

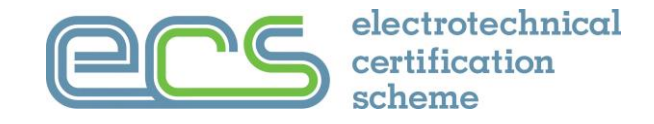

5. Assessment Conditions Reminder

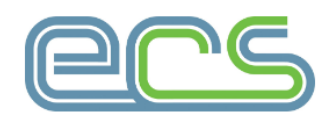

**Assessment Conditions** 

You are about to start the assessment process.

You must:-

- Have your Photo ID (Passport or Photo Driving Licence) with you
- Be in a room on your own
- Not communicate with anyone during your assessment
- Pay attention at all times
- Make sure your face is clearly seen in the webcam
- Have a plain background
- Make sure your computer is placed on a stable flat surface
- Keep looking at the screen at all times You must treat this assessment as if you are in an exam room with an invigilator.
- Remember you are now being monitored.

Click the NEXT button below to continue

### **Important – Please NOTE:**

There is sometimes a 30 second delay between the delegate confirming their details and this next screen.

**Please wait for the system to load.** 

*If there is a problem with your security settings then the assessment will not continue byond this* 

*point SEE PAGE 8*

Next >

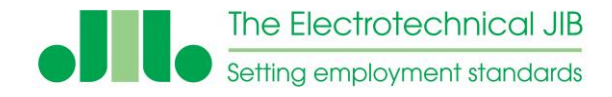

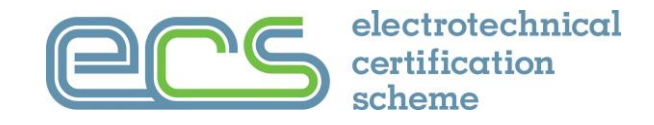

6. Instructions Webcam Position

This must be for the whole assessment.

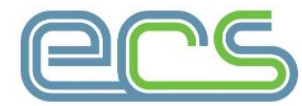

Before we start the assessment we will verify your identification. Please make sure that you are sitting centrally in front of your webcam. This picture shows the position you need to appear to the webcam.

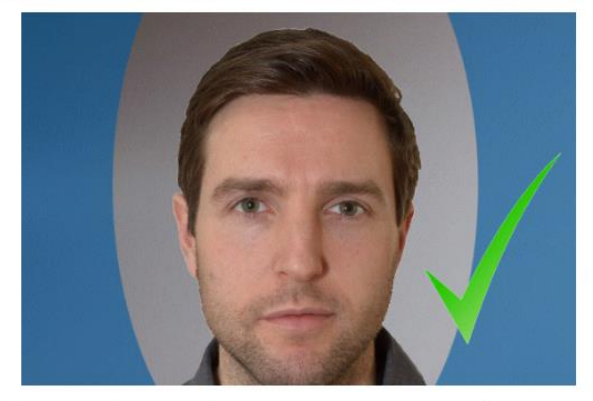

We will now take a picture of you using to ensure you are the person we are expecting.

Click the NEXT button below to continue ...

The system prompts the delegate to have their picture taken.

The instructions must be followed and the position in front of the webcam maintained.

Next >

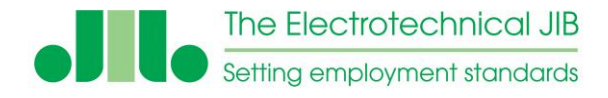

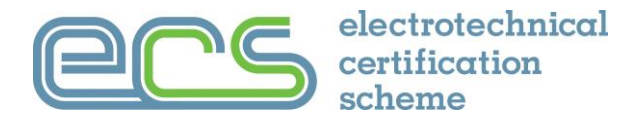

#### 7. ID Verification

The system asks for your Photo ID to be presented to the webcam. You must make sure that the photo ID fills the box and is clearly visible. You can retake the photo ID image if you need to.

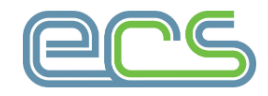

**ID Verification** 

You are now required to present your photo ID to the webcam.

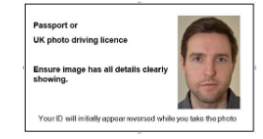

Hold your passport or UK photo driving licence so the image fills the box on the screen, ensure the image is clearly showing all the details and the photo. Your webcam will make your ID look backwards, it will be displayed correctly in the next screen.

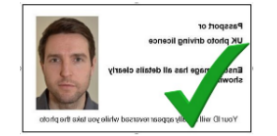

appear reversed initially. This is because of the way all webcams function. The image will be corrected once the image has been captured and the delegate confirms that it is correct to be used.

Note: The delegate ID will

Click the NEXT button below to continue

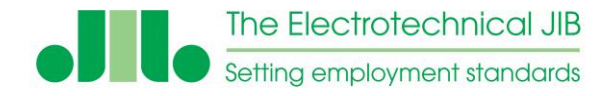

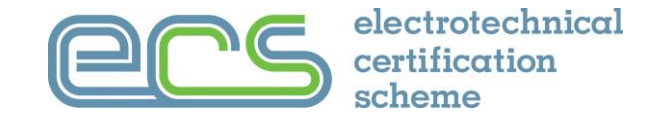

#### 8. The Assessment

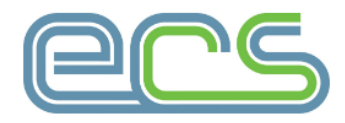

**Your Assessment** 

Your assessment will start when you click the button below.

Each question will be displayed to you, simply select the answer that you think is correct and click next.

You will be able to review your answers before you complete the assessment.

Click the NEXT button below to continue...

Please see pages 5 to 12 for details about taking the assessment.

Next >

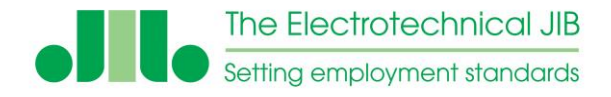

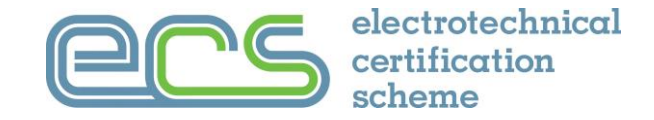

#### 9. After the Assessment

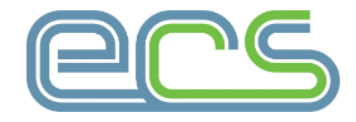

**Check Image** 

We will now take a photograph of you before you finish.

The system will now verify your identity, please make sure that you are sitting centrally in front of your webcam.

Click the NEXT button below to continue.

Next >

A validation photograph is taken at the end of the assessment. The procedure for this is the same as before.

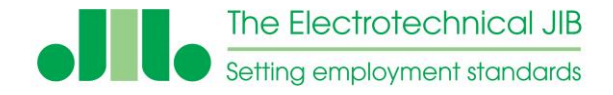

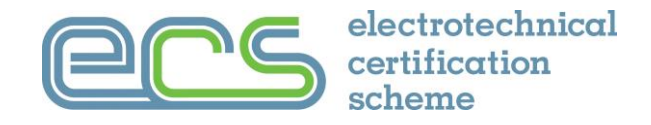

#### 9. Assessment finish

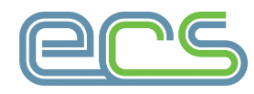

**Thank you** 

Your assessment is now finished and you are no longer being monitored by our systems.

One of two things will now happen:

Either you will be taken to the feedback screen that will give you your assessment result and you will be sent a confirmation email. Or, if your assessment has been selected for moderation, your assessment will be reviewed, your result will then be sent to you by email. This process can take up to 3 working days to complete.

Please remember to log into your MyECS account to keep your personal details up to date and check your result is showing on your account.

Thank you for taking your assessment with us.

www.ecscard.org.uk

Click the NEXT button below to continue

#### **Important – Please NOTE:**

If there are no issues with the assessment the score and feedback will be provided to the delegate on the next screen.

If the test system has picked up an issue with the way the assessment has been taken then the assessment will be referred for moderation.  $Next >$ This assessment may take a few days to be reviewed. The only feedback in this case will be the information provided in result letter.